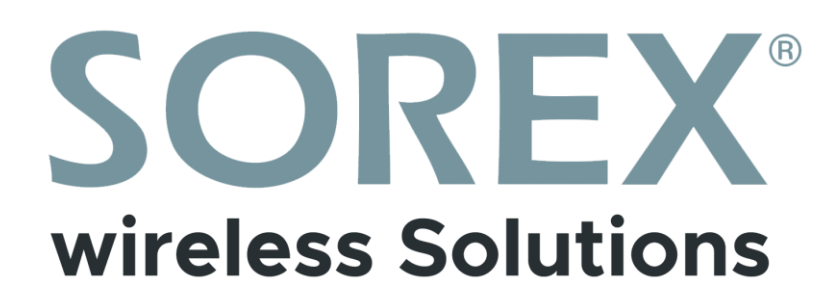

## **SOREX SmartLock Web**

Bedienungsanleitung

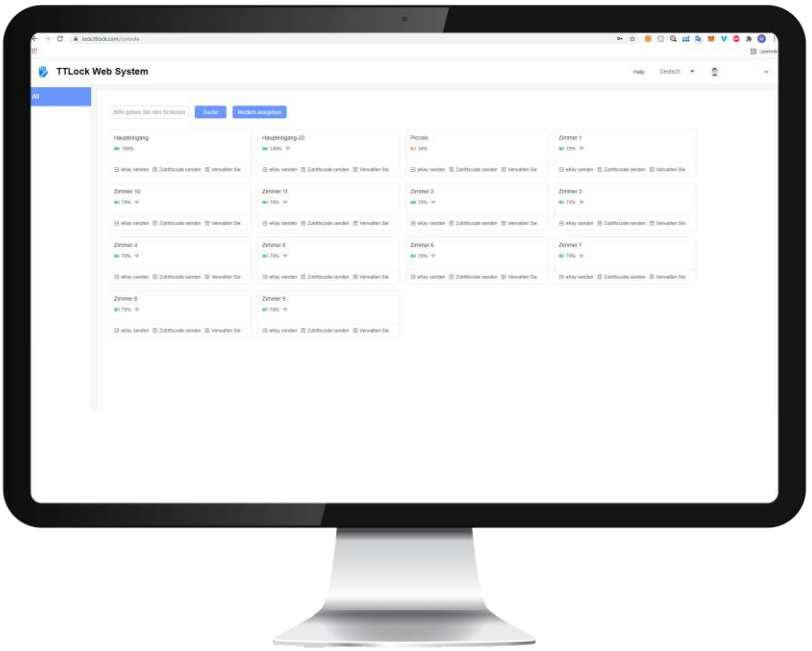

**Impressum** Version 1.0 © Copyright: Oktober 2021

### **SOREX wireless Solutions GmbH**

Technologie- und Forschungszentrum WN Viktor-Kaplan-Straße 2B A-2700 Wiener Neustadt Österreich

T +43 2622 320130 F +43 2622 3201315 @ office@sorex.eu w³ www.sorex.eu

### **Inhaltsverzeichnis**

### Deutsch

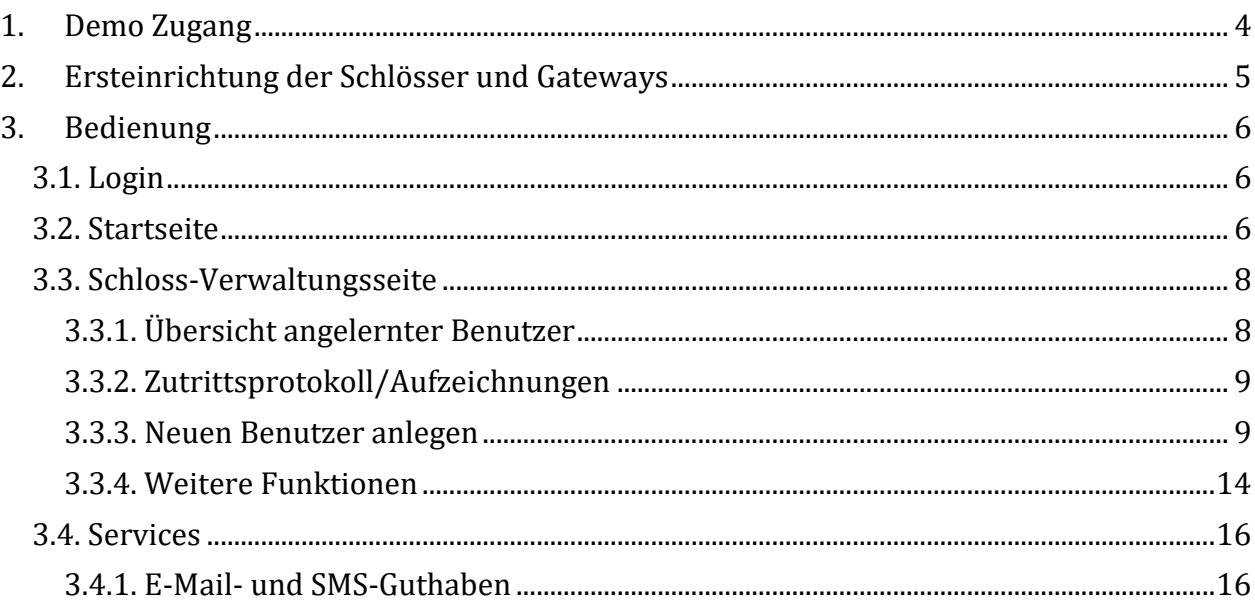

### **1. Demo Zugang**

Wir bieten unseren Kunden einen Vorabzugriff an, damit Sie sich einen Überblick über die verfügbaren Funktionen der Webversion machen können.

**Achtung:** Sowohl die Webversion als auch die App sind immer kostenlos für Sie verfügbar. Diese Demoversion dient nur zu Demonstrationszwecken um die vorhandenen Funktionen testen zu können bevor Sie sich für einen Kauf der Schlösser entscheiden. Sobald Sie unsere Schlösser erworben haben müssen Sie Ihren eigenen kostenlosen Account erstellen.

Rufen Sie hierzu folgenden Link auf: <https://sorex.eu/sorex-smartlock-web>

Loggen Sie sich mit folgenden **Zugangsdaten** ein: Benutzername: [demo@sorex.eu](mailto:demo@sorex.eu) Kennwort: Sorexd3mo

#### **Bitte löschen Sie nur selbst erstellte Benutzer, nicht bereits vorhandene!**

RFID Chips können aus der Ferne entweder im Browser in Kombination mit dem [SMART WiFi](https://sorex.eu/produkt/kartenprogrammiergeraet/)  [Karten-Programmiergerät](https://sorex.eu/produkt/kartenprogrammiergeraet/) oder mit der Smartphone App programmiert werden. Bei der App benötigen Sie dazu allerdings ein **Handy** mit **NFC Funktion**.

Fingerabdrücke können **nur vor Ort** mit der **App** angelernt werden. Der Finger muss dazu auf den Sensor am Türschloss gelegt werden.

### **Achtung:**

Sobald Sie Ihre eigenen Schlösser in Ihrem Account verwalten möchten, ist es **zwingend erforderlich**, die Schlösser mit **Gateways** zu **verbinden**, da diese die **Schnittstelle** zwischen dem Schloss (Bluetooth) und Ihrem WLAN sind.

### **2. Ersteinrichtung der Schlösser und Gateways**

Sämtliche **Schlösser** (Zylinder, Türgriffe, Beschläge, etc..) und **Gateways** müssen **vorab** via Bluetooth über die **Smartphone App "SOREX SmartLock" eingerichtet** werden.

Während via **App** die Verbindung mit den Schlössern auch über **Bluetooth** aufgebaut werden kann, ist über die **Weboberfläche** nur die Verbindung via **WLAN** möglich. Daher ist es **zwingend erforderlich**, die Schlösser mit **Gateways** zu **verbinden**, da diese die **Schnittstelle** zwischen dem Schloss (Bluetooth) und Ihrem WLAN sind.

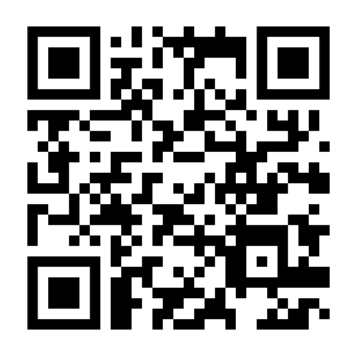

Hierzu **installieren** Sie bitte die **App** auf Ihrem Smartphone (QR-Code einscannen oder nach "SOREX SmartLock" suchen) und **erstellen** sich einen **Account**. **Loggen** Sie sich mit Ihrem erstellten Account **ein** und richten Sie alle Schlösser und Gateways **einmalig** ein. Die genauen Instruktionen entnehmen Sie bitte der **Bedienungsanleitung** des jeweiligen Schlosses.

Sobald Sie die Einrichtung abgeschlossen haben, können Sie die Weboberfläche benutzen um folgende Aktionen durchzuführen:

- eKeys, Zahlencodes und RFID-Medien (mit optionalem Kartenlesegerät) gleichzeitig auf mehreren Schlössern anlernen (inkl. Zeitprofile)
- eKeys, Zahlencodes, RFID-Medien (mit optionalem Kartenlesegerät) und Fingerabdrücke bearbeiten
- eKeys, Zahlencodes, RFID-Medien (mit optionalem Kartenlesegerät) und Fingerabdrücke löschen
- Zutrittsprotokolle auslesen und exportieren
- Schloss aus der Ferne öffnen
- Aktuellen Status des Schlosses auslesen (geöffnet oder gesperrt)
- Öffnungsdauer des Schlosses konfigurieren
- Durchgangsmodus (zu bestimmten Zeiten dauerhaft geöffnet) konfigurieren
- Akkustand und diverse Geräteinformationen auslesen

Außerdem können Sie in der Weboberfläche nur Schlösser sehen, bei denen Sie auch **Adminrechte** besitzen um Änderungen vornehmen zu können.

### **3. Bedienung**

### **3.1. Login**

Öffnen Sie die Seite *[sorex.eu/sorex-smartlock-web](https://sorex.eu/sorex-smartlock-web)* in Ihrem Webbrowser und loggen Sie sich mit Ihren **Zugangsdaten** ein. Sie können hier **dieselben** Zugangsdaten verwenden, welche Sie auch für die Anmeldung in der App verwenden. Beachten Sie bitte, dass die **Registrierung nur** über die **App** möglich ist.

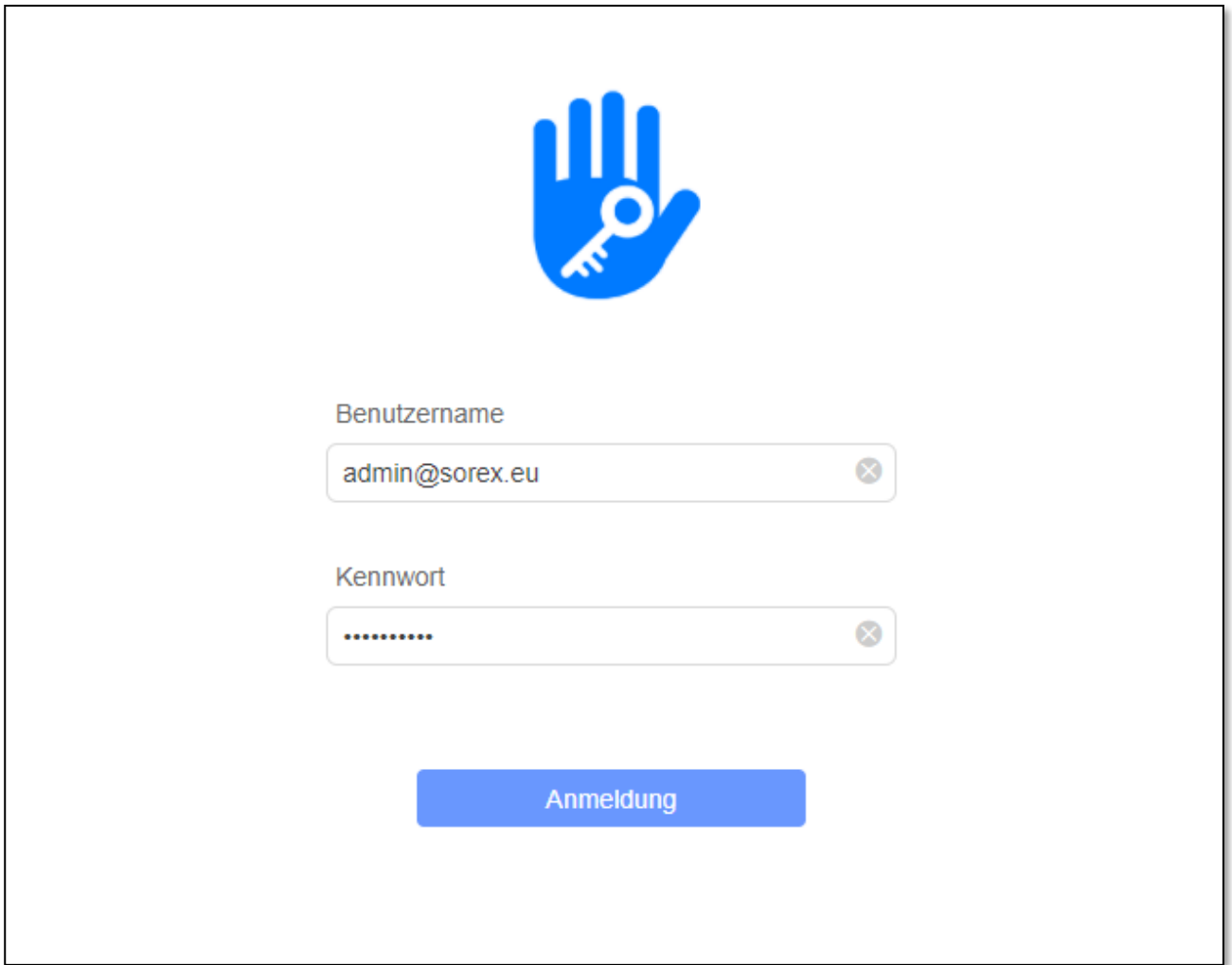

#### **3.2. Startseite**

Auf der Startseite sehen Sie ganz links Ihre **Schlossgruppen** (sofern angelegt). Rechts davon sehen Sie Ihre bereits hinzugefügten und **konfigurierten Schlösser**. Über die Gruppen können Sie sich nur die jeweiligen Schlösser dieser Gruppe anzeigen lassen bzw. über "All" sehen Sie alle Schlösser.

**Achtung:** Die Erstellung bzw. das Zuweisen von Gruppen ist ausschließlich über die App möglich. Schloss in der App auswählen → Einstellungen → Grundlagen → Schlossgruppe

**Achtung:** In der Weboberfläche sehen Sie nur jene Schlösser, bei denen Sie auch Admin-Rechte besitzen.

.

Oberhalb der Schlösser befindet sich ein **Suchfeld**, über welches Sie nach bestimmten Schlössern suchen können. Außerdem befindet sich hier auch der Button "Medien ausgeben", über welchen Sie RFID-Medien anlernen können, siehe *3.3.3.3. RFID-Medien anlernen*

Rechts oben können Sie die **Sprache wechseln** oder sich von Ihrem Benutzer **ausloggen**.

Zu jedem Schloss finden Sie außerdem noch den aktuellen **Ladestand** der Batterien/Akkus und die Information ob das Schloss mit einem **Gateway verbunden** ist (kleines WLAN-Symbol rechts von der Akkuanzeige). Ist das Schloss mit **keinem Gateway verbunden**, d.h. fehlt das kleine WLAN-Symbol, **kann** dieses Schloss aktuell auch **nicht** über die **Weboberfläche verwaltet** werden. Möchten Sie dieses Schloss dennoch verwalten, müssen Sie zunächst bitte ein Gateway für dieses Schloss über die Smartphone-App hinzufügen.

Zusätzlich befinden sich noch **diverse Funktionen** unterhalb der eben genannten Anzeigen. Diese erreichen Sie aber genauso über die Verwaltungsseite des Schlosses.

陟 **TTLock Web System** Help Deutsch  $\blacktriangledown$  $\Omega$  admin  $\sim$ All Suche Medien ausgeben Bitte geben Sie den Schlossn Gehäude A Gebäude B Besprechungszimmer Büro ■ 100%  $\approx$  $\blacksquare$  100%  $\approx$ **B** eKey senden ■ Zutrittscode senden BB Verwalten Sie Be eKey senden ■ Zutrittscode senden 品 Verwalten Sie Lagerraum  $\equiv 100\%$   $\approx$ B eKey senden **E** Zutrittscode senden B Verwalten Sie

Durch einen **Klick** auf ein **Schloss** kommen Sie auf die **Verwaltungsseite** dieses Schlosses.

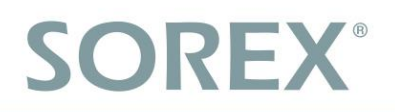

### **3.3. Schloss-Verwaltungsseite**

Auf dieser Seite sehen Sie sämtliche Informationen des Schlosses. Hierzu zählt der **Name**, der **Akkustand** und diverse interne **Schlossinformationen**. Außerdem lassen sich diverse **Funktionen** aufrufen und **Listen** aller bereits **angelegter Benutzer** sowieso eine Liste des **Zutrittsprotokolls** anzeigen.

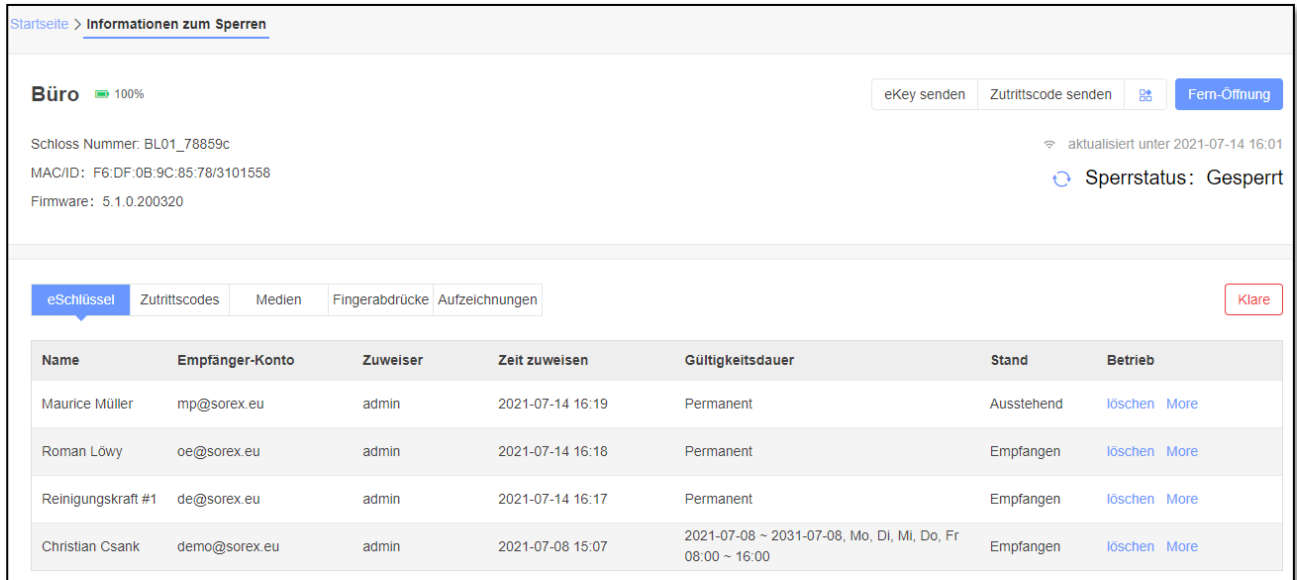

#### **3.3.1. Übersicht angelernter Benutzer**

Mithilfe der Reiter können Sie jeweils die **Liste** aller aktuellen **eKeys**, **Zutrittscodes**, **RFID-Medien**, **Fingerabdrücke** bzw. das **Zutrittsprotokoll** ("Aufzeichnungen") aufrufen. Je nach Schlosstyp sind verschiedene Reiter ausgeblendet (wenn das Schloss beispielswiese keinen Fingerabdrucksensor besitzt wird der Reiter "Fingerabdrücke" nicht angezeigt).

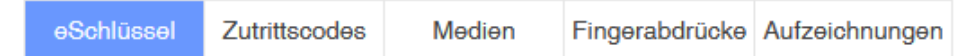

In der Liste an Benutzern sehen Sie dann folgende Informationen: Allgemeine Informationen des Benutzers, wann und von welcher Person der Benutzer erstellt wurde, wann und ob der Zutritt gültig ist. Außerdem können Sie von hier aus Benutzer löschen oder bearbeiten und alle Zutritte des Benutzers anzeigen.

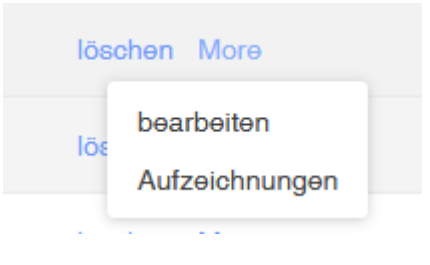

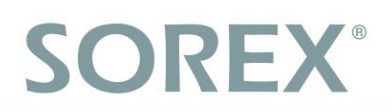

#### **3.3.2. Zutrittsprotokoll/Aufzeichnungen**

Unter dem Reiter "**Aufzeichnungen**" finden Sie sämtliche **Zutrittsprotokolle** des Schlosses. Hier sehen Sie **welcher Benutzer**, **wie** und **zu welcher Zeit** versucht hat zu Öffnen. Außerdem sehen Sie auch **fehlgeschlagene Öffnungen**, wenn z.B. ein Benutzer versucht hat außerhalb des berechtigten Öffnungszeitraumes zu öffnen oder ein ungültiger Zahlencode eingegeben wurde.

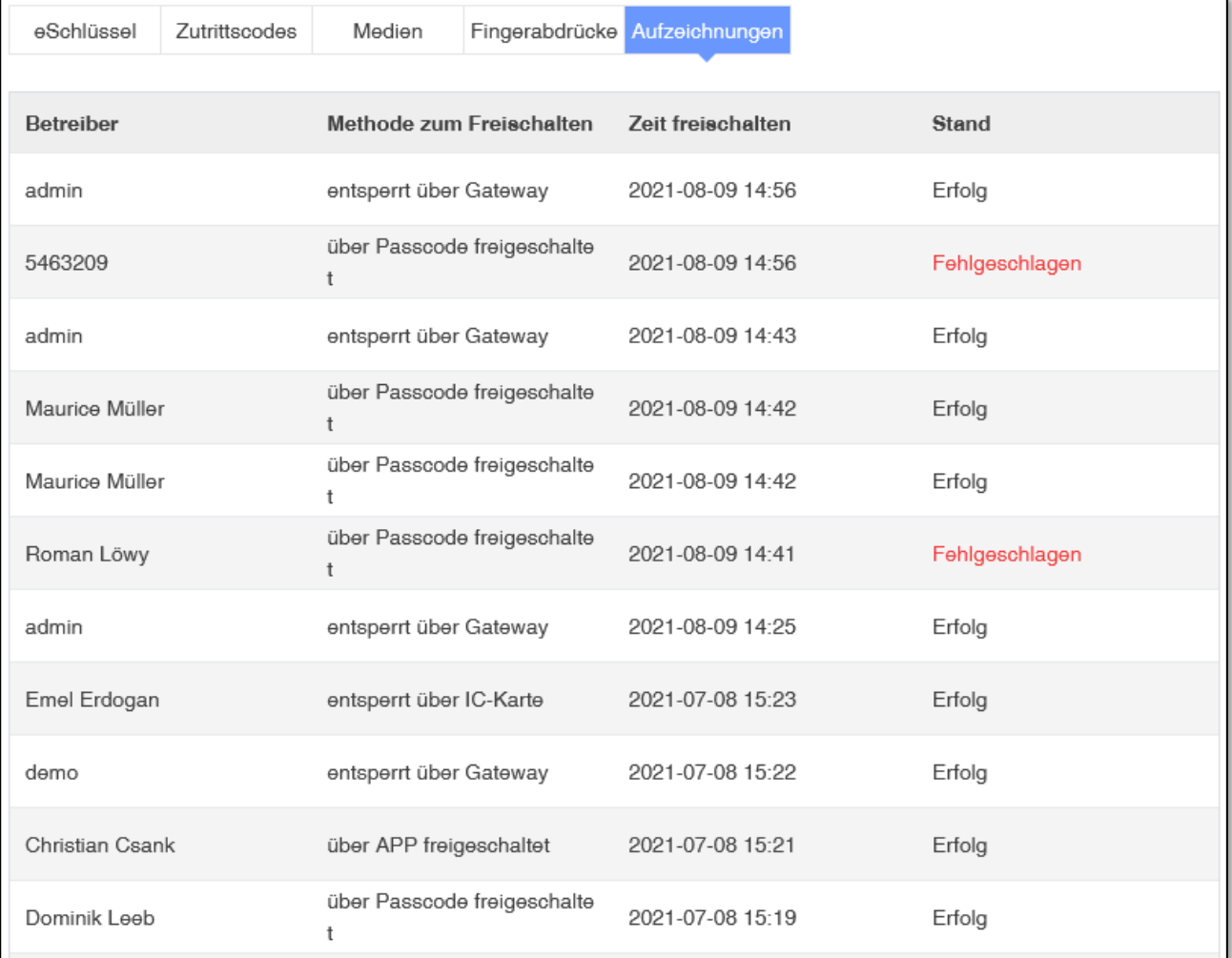

#### **3.3.3. Neuen Benutzer anlegen**

Sie können folgende Benutzerarten anlegen:

- eKey (Zutritt via Smartphone)
- Zahlencode
- RFID-Medien

Fingerabdrücke können nur über die App hinzugefügt werden, da Sie zum Einlesen des Fingerabdrucks vor Ort am Gerät sein müssen.

#### **3.3.3.1. eKey-Benutzer anlernen**

Sie können einen neuen eKey-Benutzer über die Schaltfläche "**eKey senden**" anlernen.

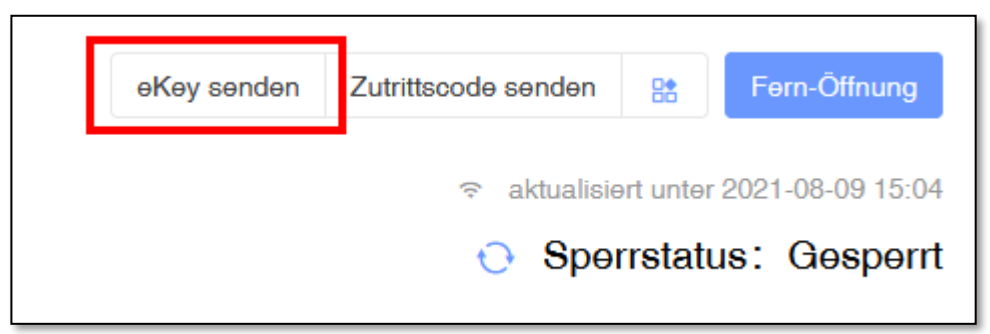

Hier müssen Sie folgende Informationen ausfüllen:

- **Empfänger-Konto** (E-Mail-Adresse oder Telefonnummer des Benutzers)
- **Name** (Name des Benutzers im Backend)
- **Typ** (Zeitprofil)
	- o Ständig (Immer)
	- o Zeitplan (Von-Bis Datum)
	- o Einmalig (Einmalige Öffnung, danach gesperrt)
	- o Wiederkehrend (Täglich/nur bestimmte Tage, Von-Bis Uhrzeit, Von-Bis Datum)
- **Authorized Admin** (Benutzer soll Adminrechte erhalten und darf selbst Benutzer anlegen)
- **Allow remote unlock** (Darf auch aus der Ferne die Türe über das Gateway öffnen)

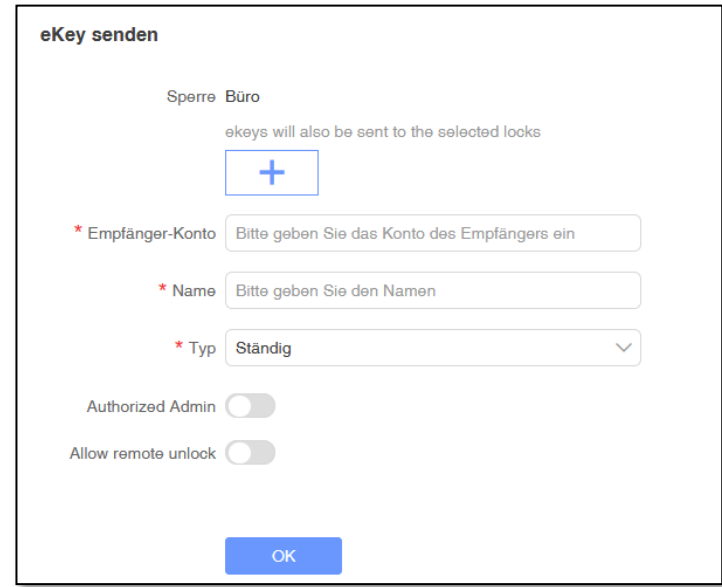

Außerdem können Sie über die - Schaltfläche **zusätzliche Schlösser auswählen**, auf denen der Benutzer ebenfalls, mit den gleichen Daten, angelernt werden soll. Klicken Sie hierzu auf die Schaltfläche und **wählen** Sie anschließend **alle gewünschten Schlösser aus**.

Durch einen Klick auf "OK" können Sie den Benutzer anlegen.

#### **3.3.3.2. Zahlencode anlernen**

Sie können einen neuen Zahlencode über die Schaltfläche "Zutrittscode senden" anlernen.

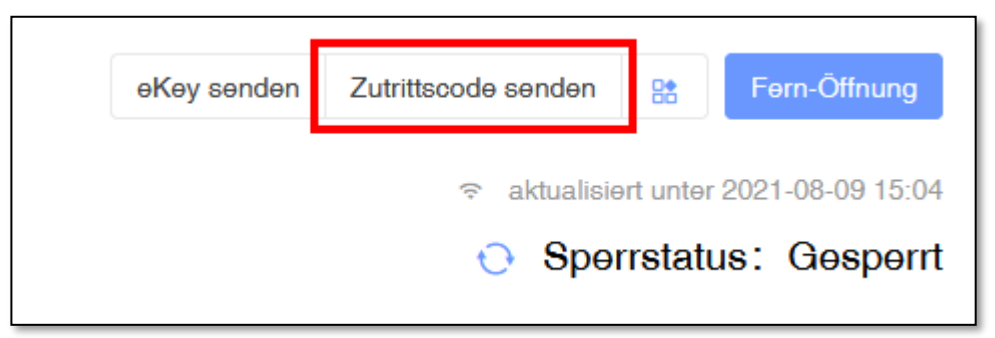

Hier müssen Sie folgende Informationen ausfüllen:

- **Name** (Name des Benutzers im Backend)
- **Typ** (Zeitprofil)
	- o Ständig (Immer)
	- o Zeitplan (Von-Bis Datum)
	- o Einmalig (Einmalige Öffnung, danach gesperrt)
	- o Löschen Sie (Bei Eingabe dieses Codes werden alle anderen Codes gelöscht, 24h ab Erstellung gültig)
	- o Wiederkehrend (Täglich/nur bestimmte Tage, Von-Bis Uhrzeit, Von-Bis Datum)
	- o Benutzerdefiniert (Hier können Sie Ihren eigenen Zugangscode festlegen, bei den anderen Optionen wird ein zufälliger Code generiert)

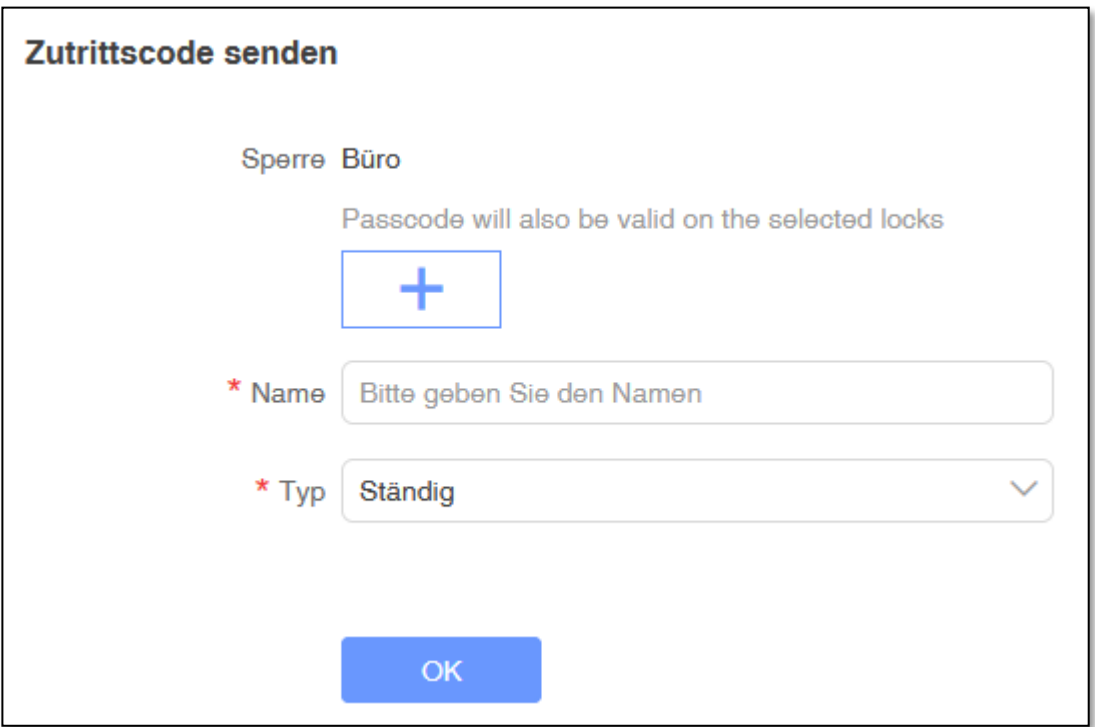

Außerdem können Sie über die - Schaltfläche **zusätzliche Schlösser auswählen**, auf denen der Benutzer ebenfalls, mit den gleichen Daten, angelernt werden soll. Klicken Sie hierzu auf die Schaltfläche und **wählen** Sie anschließend **alle gewünschten Schlösser aus**.

Durch einen Klick auf "OK" können Sie den Benutzer anlegen. Bitte geben Sie den neu erstellen Code innerhalb von 24 Stunden am Gerät ein.

#### **3.3.3.3. RFID-Medien anlernen**

Um RFID-Medien anzulernen, schließen Sie zunächst das Kartenprogrammiergerät (optional erhältlich) per USB an Ihrem Computer an. Warten Sie etwas, bis Windows die nötigen Treiber installiert hat und das Gerät einsatzbereit ist. Danach können Sie über die Schaltfläche "Medien ausgeben" können neue RFID-Medien angelernt werden.

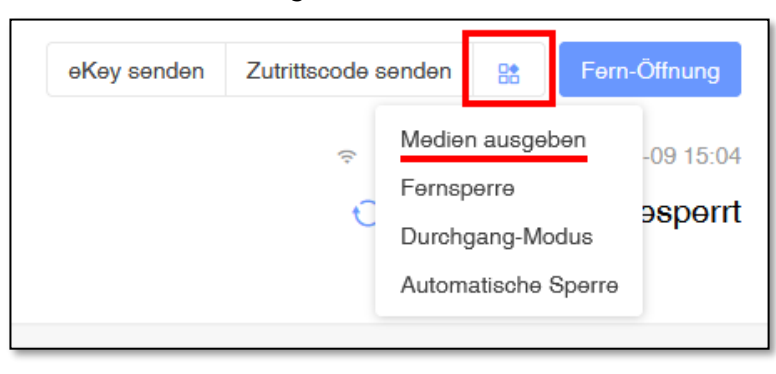

Hier müssen Sie folgende Informationen ausfüllen:

- Name (Name des Benutzers im Backend)
- Typ (Zeitprofil)
	- o Ständig (Immer)
	- o Zeitplan (Von-Bis Datum)

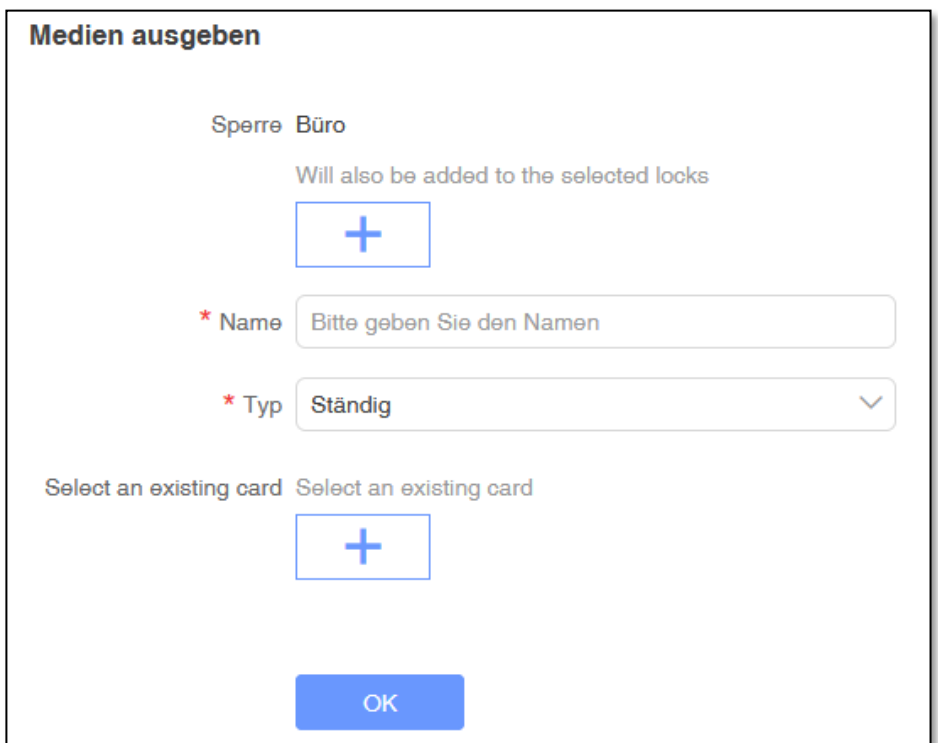

Außerdem können Sie über die obere  $\|\mathbf{+}\|$ - Schaltfläche zusätzliche Schlösser auswählen, auf denen der Benutzer ebenfalls, mit den gleichen Daten, angelernt werden soll. Klicken Sie hierzu auf die Schaltfläche und wählen Sie anschließend alle gewünschten Schlösser aus.

Unter "Select an existing card" ("Wählen Sie eine bestehende Karte aus") können Sie bereits im System angelegte Karten auswählen. Dadurch ersparen Sie sich die Karte neu einzulesen bzw. sollten Sie keinen Zugriff auf die Karte haben, können Sie so ganz einfach zusätzliche Zutrittsrechte für diese Karte vergeben.

Mit einem Druck auf "OK" können Sie den Benutzer anlegen.

Wenn Sie keine existierende Karte auswählen, müssen Sie nach Druck auf "OK" die Karte auf den Kartenleser legen.

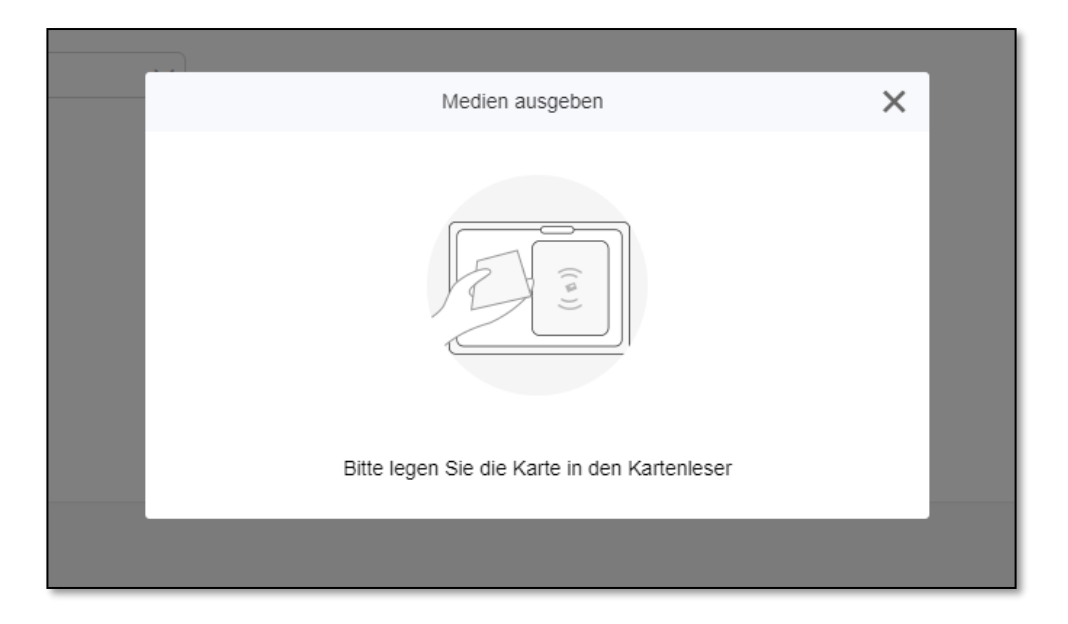

Sobald die Karte eingelesen wurde, wird Ihnen die Kartennummer angezeigt und zum Schloss übertragen.

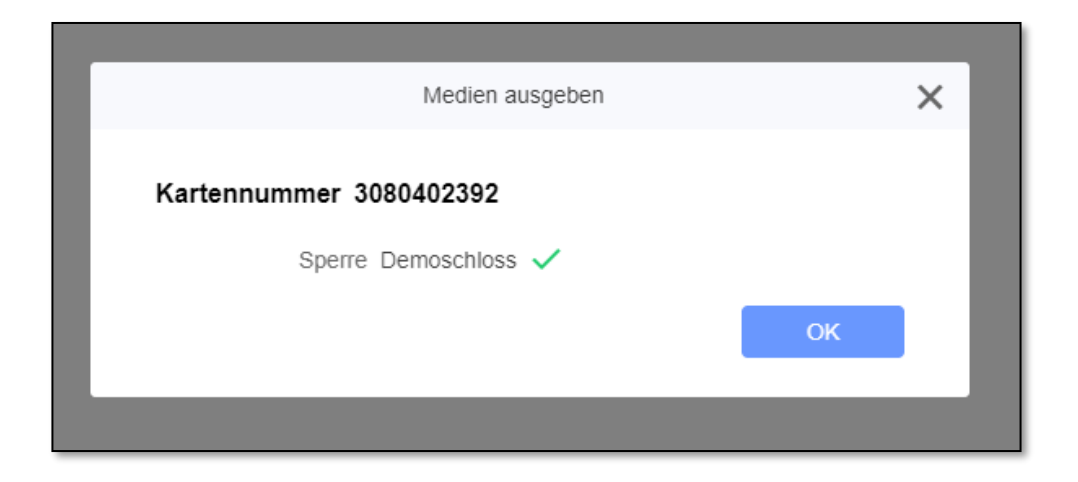

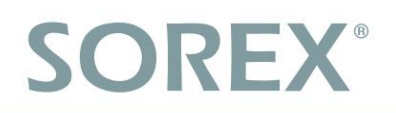

#### **3.3.3.4. E-Mail/SMS versenden**

Sie haben über das System die Möglichkeit eKeys per E-Mail und Zahlencodes per SMS oder E-Mail an die Benutzer zu verschicken. Beachten Sie bitte, dass Sie zunächst Guthaben für SMS/E-Mails kaufen müssen. Siehe *3.4.1. E-Mail- und SMS-Guthaben*

Alternativ können Sie auch den E-Mail-/SMS-Text kopieren und über Ihre eigenen Provider verschicken.

Hierzu klicken Sie einfach in der Liste von eKeys/Zahlencodes auf "SMS senden" oder "E-Mail senden". Daraufhin geben Sie nun entweder die Telefonnummer oder die E-Mail-Adresse des Empfängers ein.

Wenn Sie eine E-Mail für einen eKey verschicken und dieser eKey die Berechtigung zur Fernöffnung hat (über Gateway), findet sich in der E-Mail ein zusätzlicher Link, über welchen das Schloss geöffnet werden kann, ohne die App herunterladen zu müssen.

> Sie haben einen ekey erhalten. Bitte loggen Sie sich in die APP (http://onelink.to/ttlock) ein oder klicken. Sie auf den Link, um ihn zu entsperren:https://ttekey.com/h?k=a75bS53k 199

### **3.3.4. Weitere Funktionen**

#### **3.3.4.1. Fernöffnung**

Über die Schaltfläche "Fern-Öffnung" können Sie eine **Öffnung aus der Ferne** durchführen. Das Schloss bleibt anschließend für gewünschte Öffnungsdauer geöffnet. Siehe *3.3.4.3. Öffnungsdauer.*

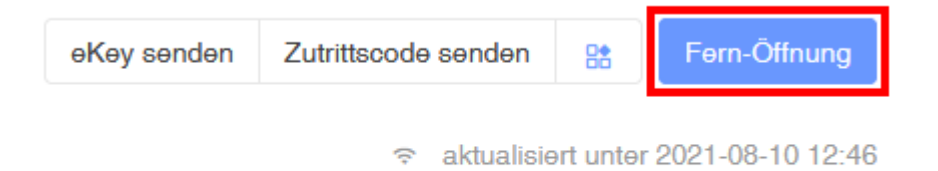

**◯ Sperrstatus: Gesperrt** 

#### **3.3.4.2. Durchgangsmodus**

Um den **Durchgangsmodus** zu konfigurieren, betätigen Sie zunächst die Schaltfläche "Durchgangs-Modus".

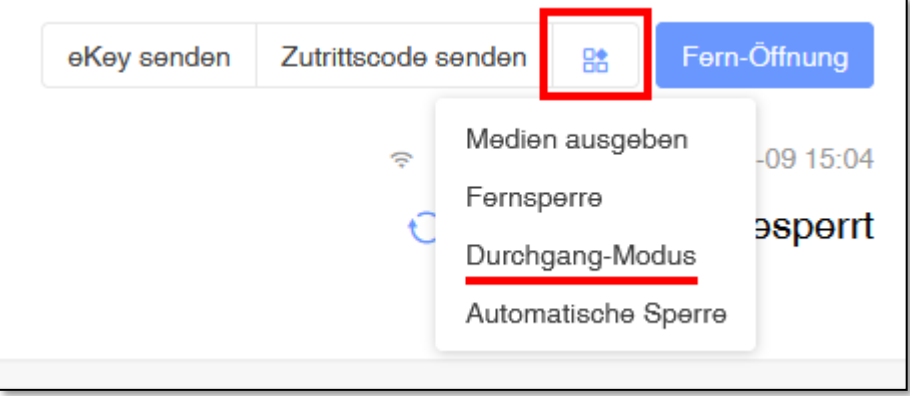

Anschließend aktivieren Sie den Durchgangsmodus, konfigurieren die Zeiten in denen dieser aktiv sein soll und bestätigen anschließend.

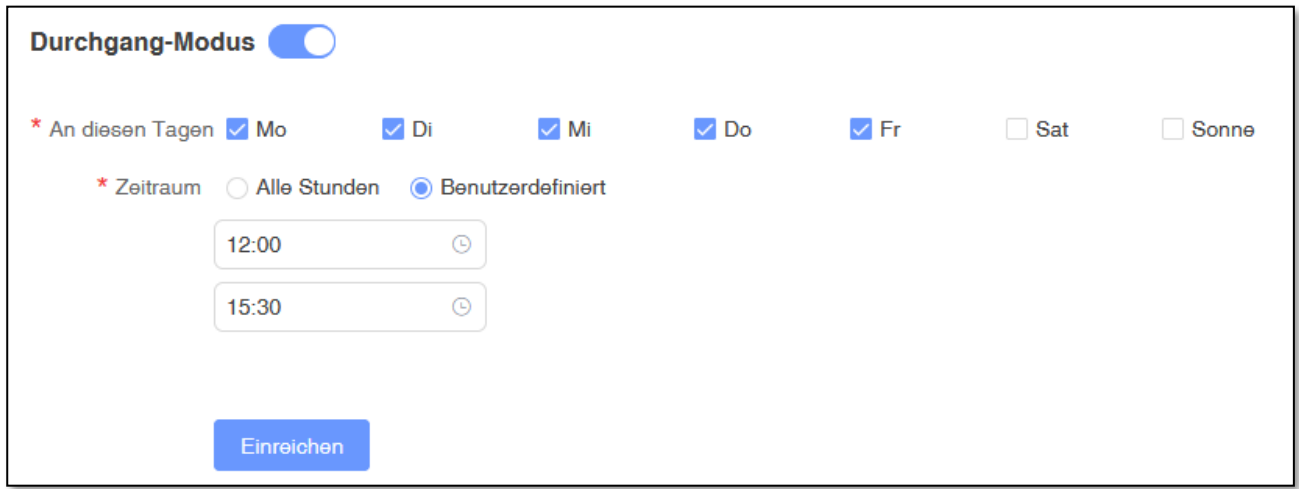

Beachten Sie, dass der Durchgangsmodus **nicht automatisch aktiviert** wird. Sie müssen **einmalig** pro Tag innerhalb des Durchgangsmodus-Zeitraumes **manuell** eine **Öffnung** durchführen. Erst dann ist der Durchgangsmodus für diesen Tag aktiviert. Bei Ende des Zeitraums beendet sich der Durchgangsmodus automatisch.

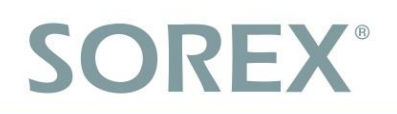

#### **3.3.4.3. Öffnungsdauer**

Über die Schaltfläche "Automatische Sperre" können Sie die **Öffnungsdauer** des Schlosses einstellen, also die Zeitspanne **wie lange** das Schloss nach einer erfolgten Öffnung **geöffnet** bleiben soll. Sie können auswählen zwischen 5, 10, 15, 30 oder 60 Sekunden bzw. auch eine benutzerdefinierte Anzahl an Sekunden angeben (zwischen 5 und 900).

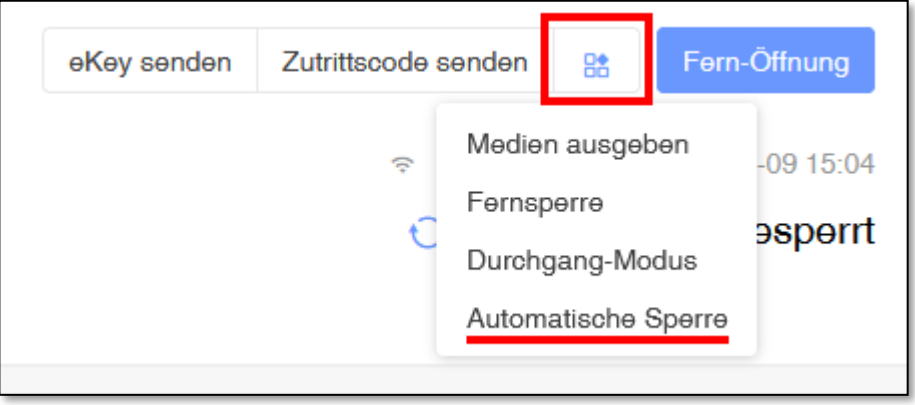

### **3.4. Services**

#### **3.4.1. E-Mail- und SMS-Guthaben**

Sie finden Ihr E-Mail- und SMS-Guthaben rechts oben unten "Services".

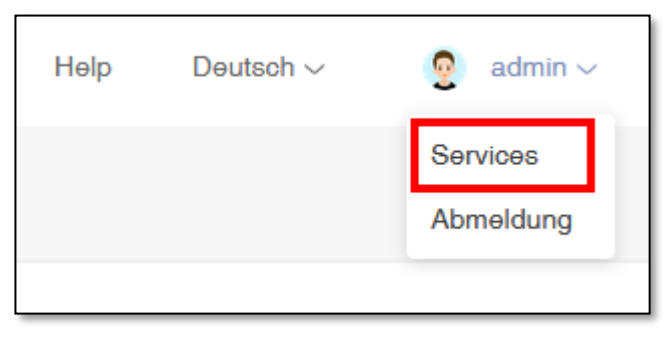

Hier sehen Sie ihr aktuelles Guthaben und können über den "Buy"-Button zusätzliches **Guthaben erwerben**.

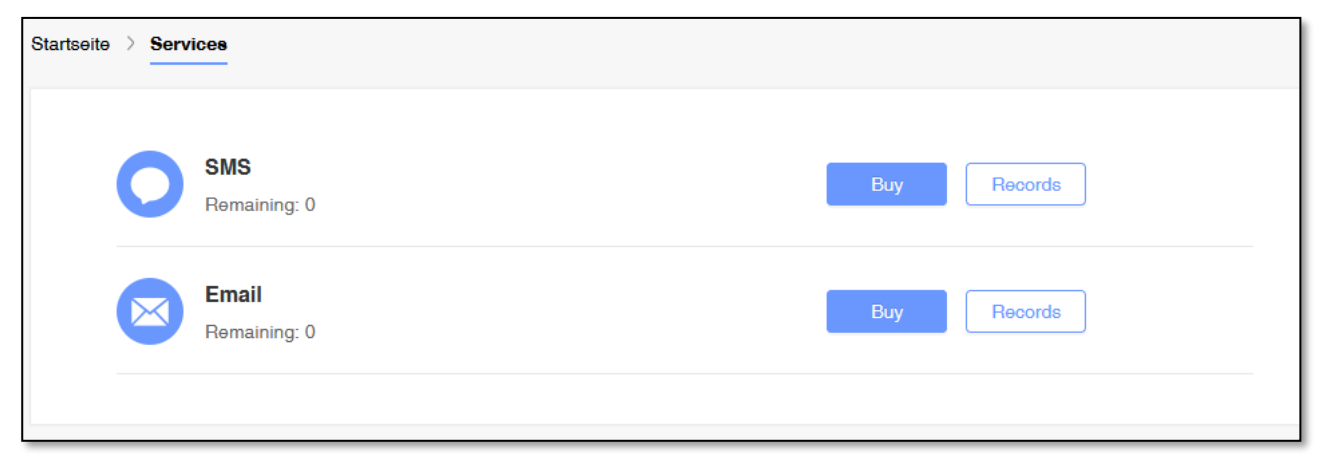

**Impressum** Version 1.0 © Copyright: Oktober 2021

### **SOREX wireless Solutions GmbH**

Technologie- und Forschungszentrum WN Viktor-Kaplan-Straße 2B A-2700 Wiener Neustadt Österreich

T +43 2622 320130 F +43 2622 3201315 @ office@sorex.eu w<sup>3</sup> [www.sorex.eu](http://www.sorex.eu/)

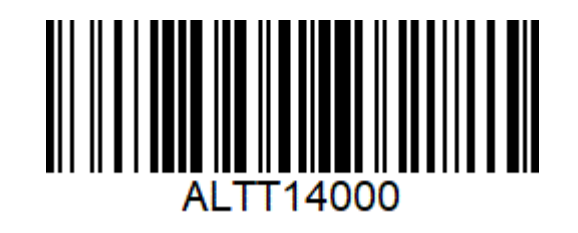

**© 2021 SOREX wireless Solutions**